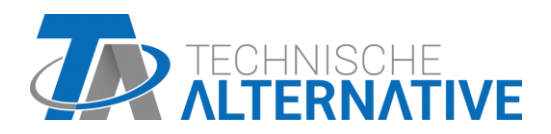

# **C.M.I.** Control and Monitoring Interface

Software Version 1.30.2

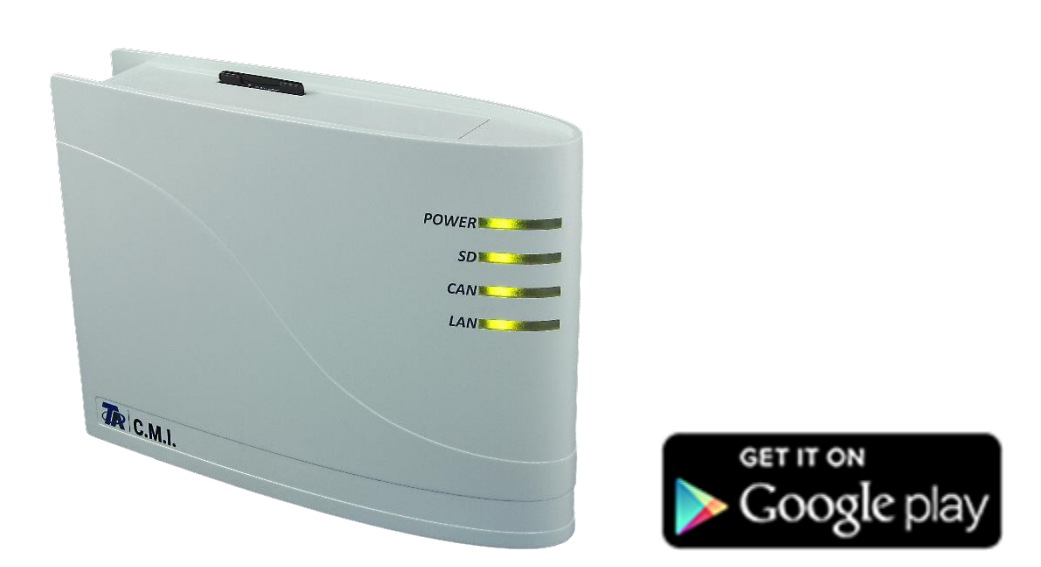

Quick Guide: Mounting and connection Commissioning

# **Table of contents**

Manual version 1.08.1 EN

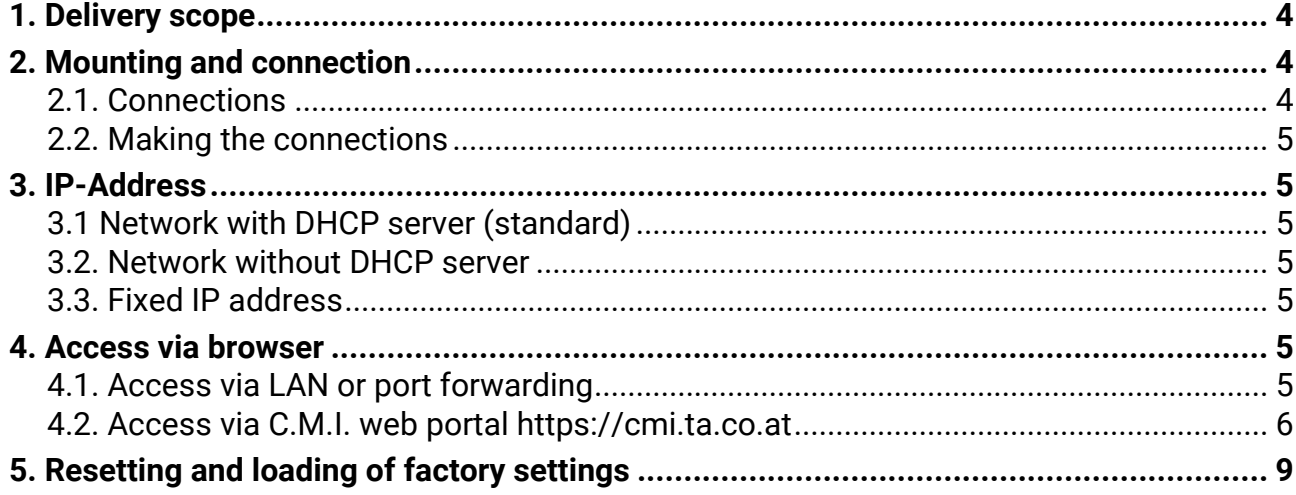

#### **UVR1611 compatibility information**

In order to be able to access the full range of functions, the controller must have at least operating system version A3.25.

# <span id="page-3-0"></span>**1. Delivery scope**

The delivery scope of the device includes the following parts:

1 pc. Control and Monitoring Interface C.M.I.

- 1 pc. SD card
- 1 pc. 4-pole plug for the CAN bus
- 1 pc. 3-pole plug for the DL bus
- 1 pc. Brief guide
- 1 pc. 12V power unit (only with model: 01/CMI-NT)

# <span id="page-3-1"></span>**2. Mounting and connection**

The C.M.I. can be assembled either with 2 screws on an even surface or with the enclosed rapid mounting to a TS35 DIN rail according to the EN 50022 Standard.

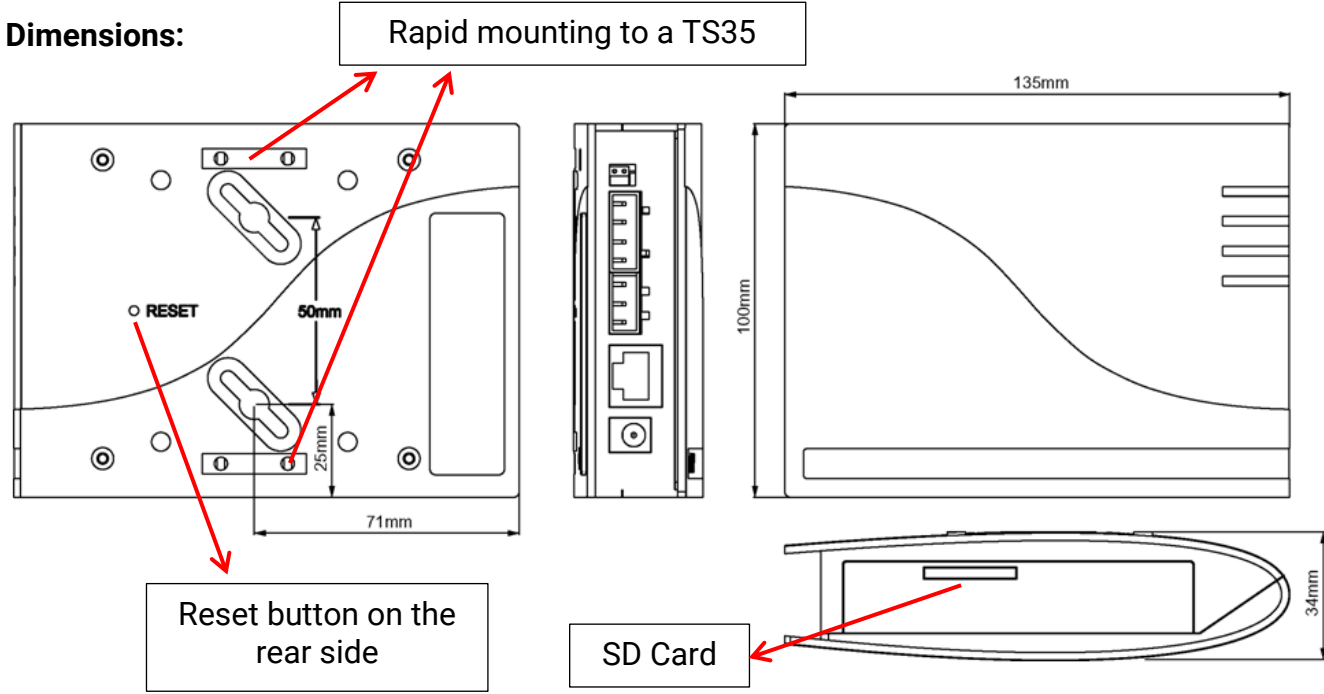

# <span id="page-3-2"></span>**2.1. Connections**

Connections are labelled and must not be confused. The following Figure also shows termination on the left (CAN bus).

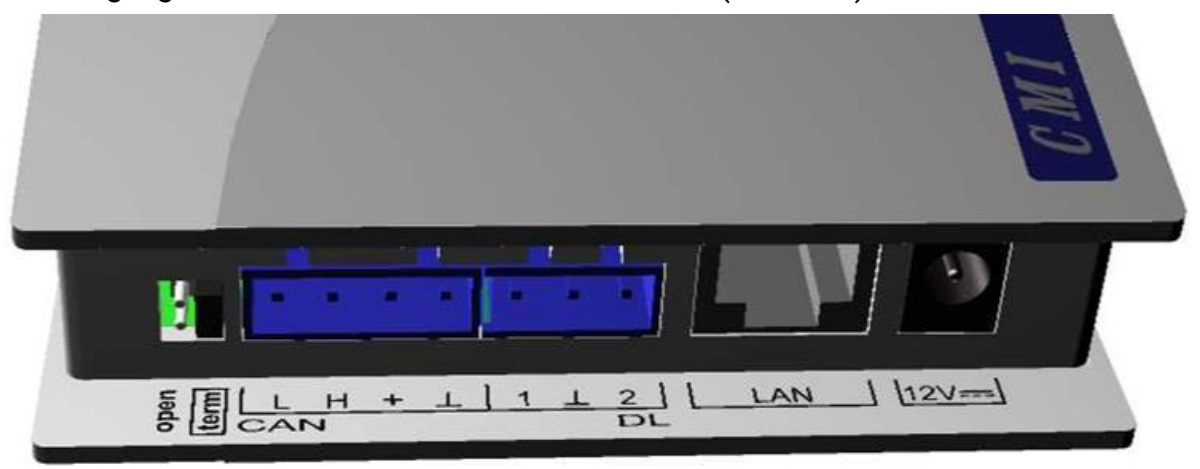

Power consumption: typically 1.5 W

# <span id="page-4-0"></span>**2.2. Making the connections**

Connections must be made in the following sequence

- **1.** Connection LAN cable
- **2.** Connection CAN bus or DL bus cable
- **3.** Optional: power supply with power unit (positive pole on the internal conductor, earth outside)

The **POWER** LED now has to be **green permanently**.

# <span id="page-4-1"></span>**3. IP-Address**

Access requires an IP address.

#### <span id="page-4-2"></span>**3.1 Network with DHCP server (standard)**

The network settings are determined **automatically**.

#### <span id="page-4-3"></span>**3.2. Network without DHCP server**

#### **Direct C.M.I. connection– Windows PC**

DHCP must be activated on the PC.PC and C.M.I. automatically gets an IP address this way. This process can take more than 1 minute.

#### <span id="page-4-4"></span>**3.3. Fixed IP address**

- **1.** Create a **Text file** called **fix\_ip.txt** with the required IP address and UTF-8 encoding in the root directory of the SD card. The content of this file must be only an IP address (example: 192.168.0.10) and "Enter".
- **2. Insert** the SD card in the C.M.I.
- **3. During the next start,** the C.M.I. adopts this IP address and deletes the txt file on the SD card.

The network settings must then be configured locally (C.M.I. menu Settings/Ethernet).

The **LAN** LED now has to **flash green or be green permanently**.

# <span id="page-4-5"></span>**4. Access via browser**

### <span id="page-4-6"></span>**4.1. Access via LAN or port forwarding**

- **1. Browser** start
- **2. Entry in the address field** of the browser: **cmi** (factory setting, only under Windows) or **IP address**

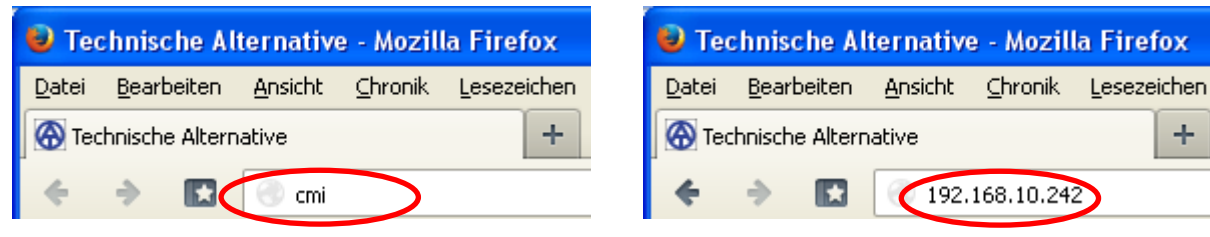

#### **Entry "cmi" Entry IP address (example)**

The language in this window depends on the language setting in the PC operating system.

÷

**3. Authentication**: Entry user name and password

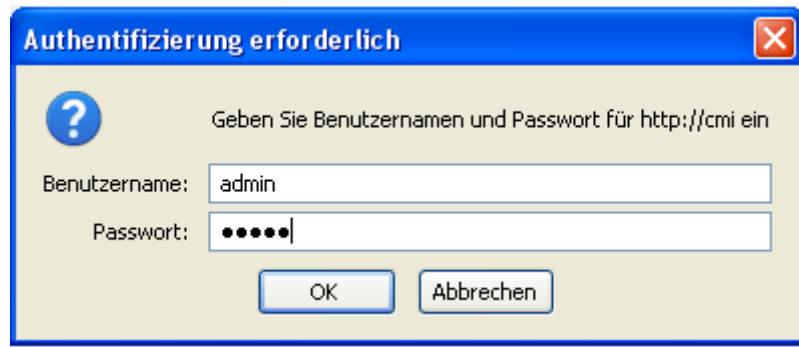

The **factory-set** predefined user name is **admin**, the password also **admin**.

Confirmation with "**OK**".

The language in this window depends on the language setting in the PC operating system.

**Expert** 

**EN TECHNISCHE** Home CAN bus Schematic Data administration Settings Status . . . . . . .  $\odot$ POWER **LEDs**  $SD$ Power: OK CAI SD: OK CAN: OK LAN: OK CMI003780<br>V1.26.2 - B1.06 - H0.100 www.ta.co.at | @2008-2017 Technische Alternative RT GmbH, Amaliendorf

The additional operation is described in the online help **(b)** ([help.ta.co.at](https://cmi.ta.co.at/)).

## <span id="page-5-0"></span>**4.2. Access via C.M.I. web portal [https://cmi.ta.co.at](https://cmi.ta.co.at/)**

If you want access via **Internet**, then the C.M.I can be connected via ""**C.M.I. web portal**". The C.M.I. web portal is a server that was set up by Technische Alternative.

**1.** Select the address [https://cmi.ta.co.at](https://cmi.ta.co.at/) and click "**Log in**" and "**Registration**".

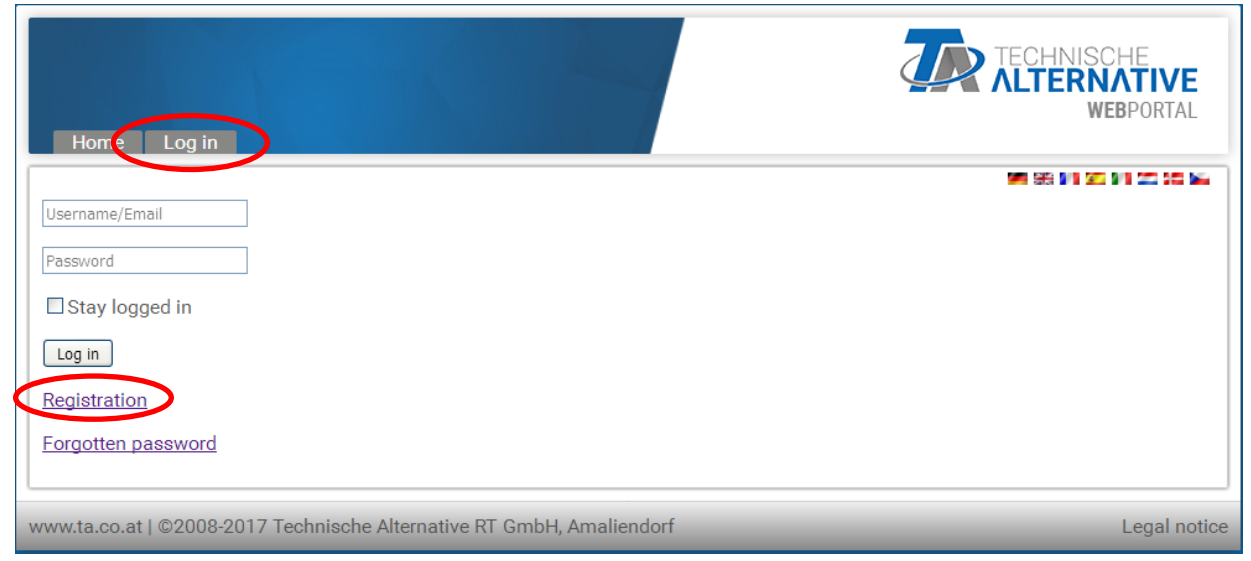

**4.** Now the **menu** of the C.M.I. appears already.

- **2. Completing** the registration form and accepting the terms of use
- **3.** After completing registration, an e-mail with an activation link will be sent to the e-mail address used for registration. This process can take up to 30 minutes.
- **4.** After clicking the link, the **start page** of the web portal is displayed already.

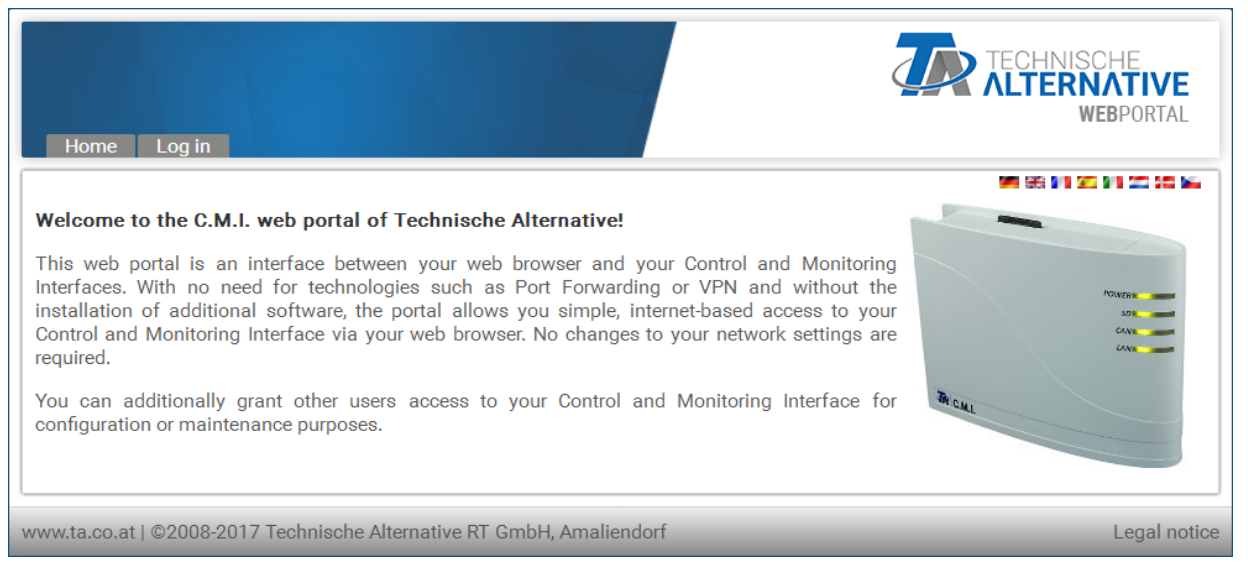

- **5. Adding** the C.M.I. in the Web portal Selection of the tab "**C.M.I.s**"
- **6.** Selection "**Add C.M.I.**"

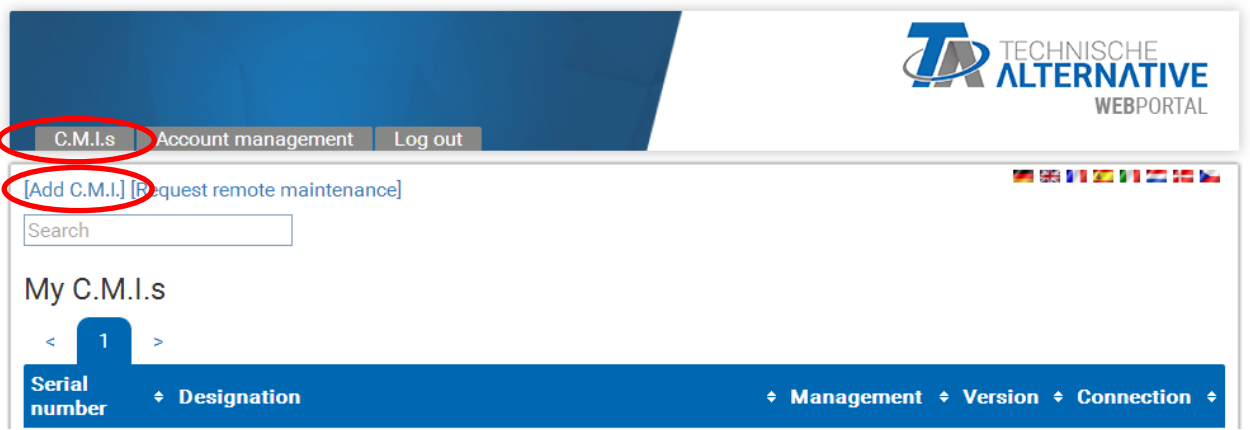

#### **7.** Entry of C.M.I. data

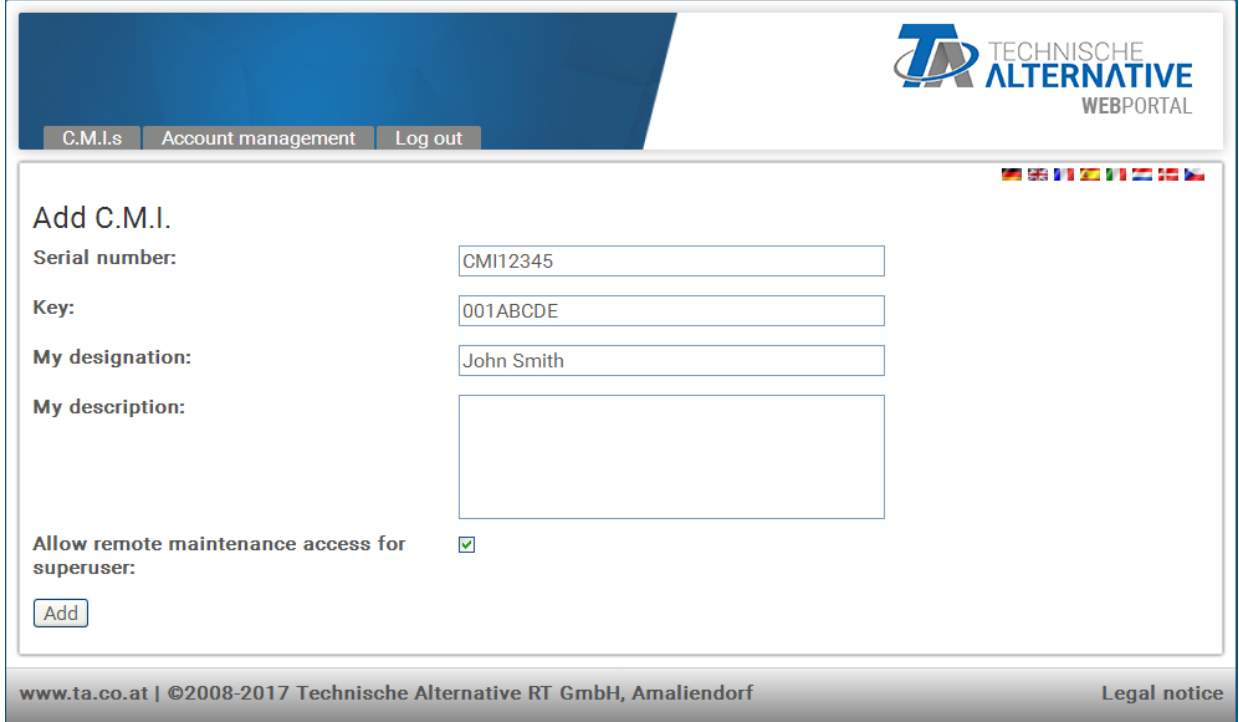

On the rear of the device is the **serial number** on the rating plate and the **key** on the key label. The key must be entered **without spaces**.

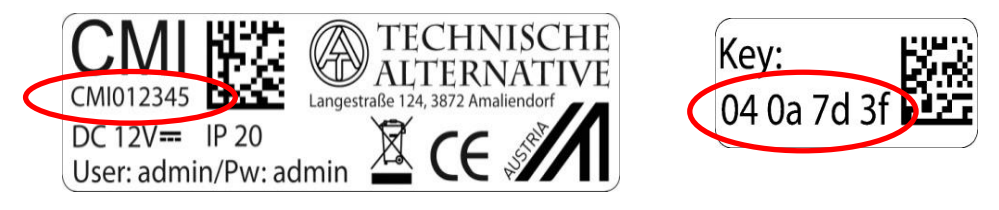

**Caution** All warranty and guarantee claims become void if the rating plate or key label is removed!

The "**Designation**" helps with the selection of several individual C.M.I.s and is visible in the list of individual C.M.I.s. If service by the **super user** (e.g. Technische Alternative) is to be allowed at **all times**, the appropriate field will be checked.

**8.** After updating the page, the C.M.I. appears in the list "**My C.M.I.s**".

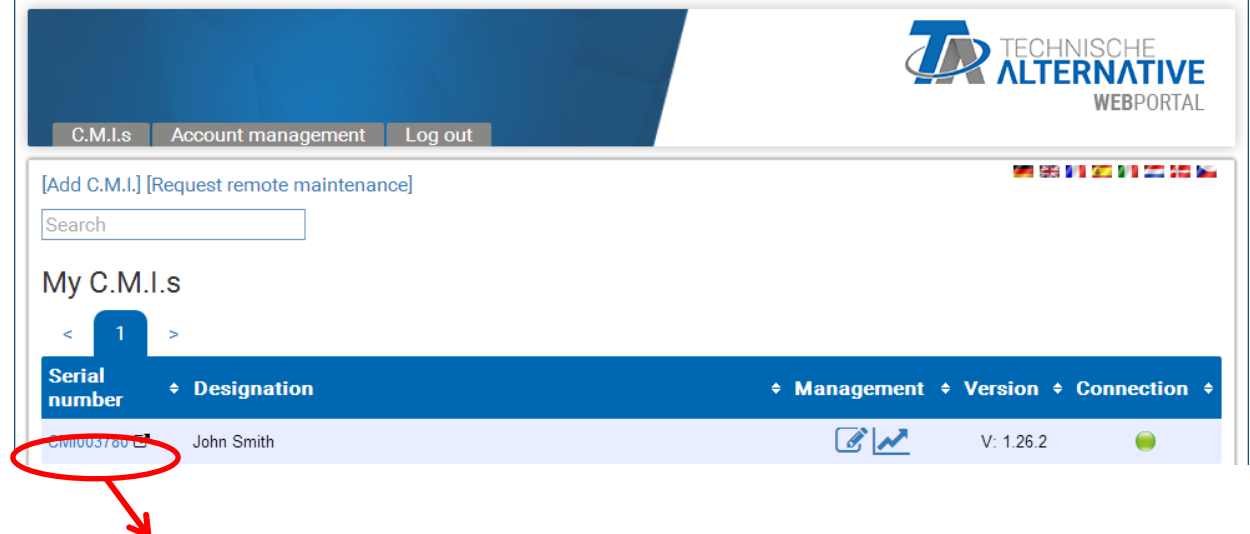

Clicking on the serial number takes you to the C.M.I. menu.

**The additional operation is described in the online help (b)** ([help.ta.co.at](https://cmi.ta.co.at/)).

# <span id="page-8-0"></span>**5. Resetting and loading of factory settings**

**Briefly** pressing the reset key on the rear of the C.M.I. restarts the C.M.I. (reset).

The C.M.I. can also be restarted (reset) by unplugging the CAN bus connection and plugging it back in.

If the reset button is pressed and released while the red LEDs are still illuminated, resets the C.M.I. to factory settings.

**Caution:** Pressing the reset button until the red LEDs stop being illuminated starts a firmware update with the C.M.I. operation system saved to the SD card. Up to boot sector 1.04, the current firmware in the "UPDATE" folder of the SD card must be called "**CMI.BIN**". From boot sector 1.05 onwards, it must be called "**FIRMWARE.cmi**". You can identify whether the boot sector is 1.05 or above by 4 red LEDs, which begin to glow faintly when the device is started.

We reserve the right to make technical changes. **©** 2018

# **EU Declaration of conformity**

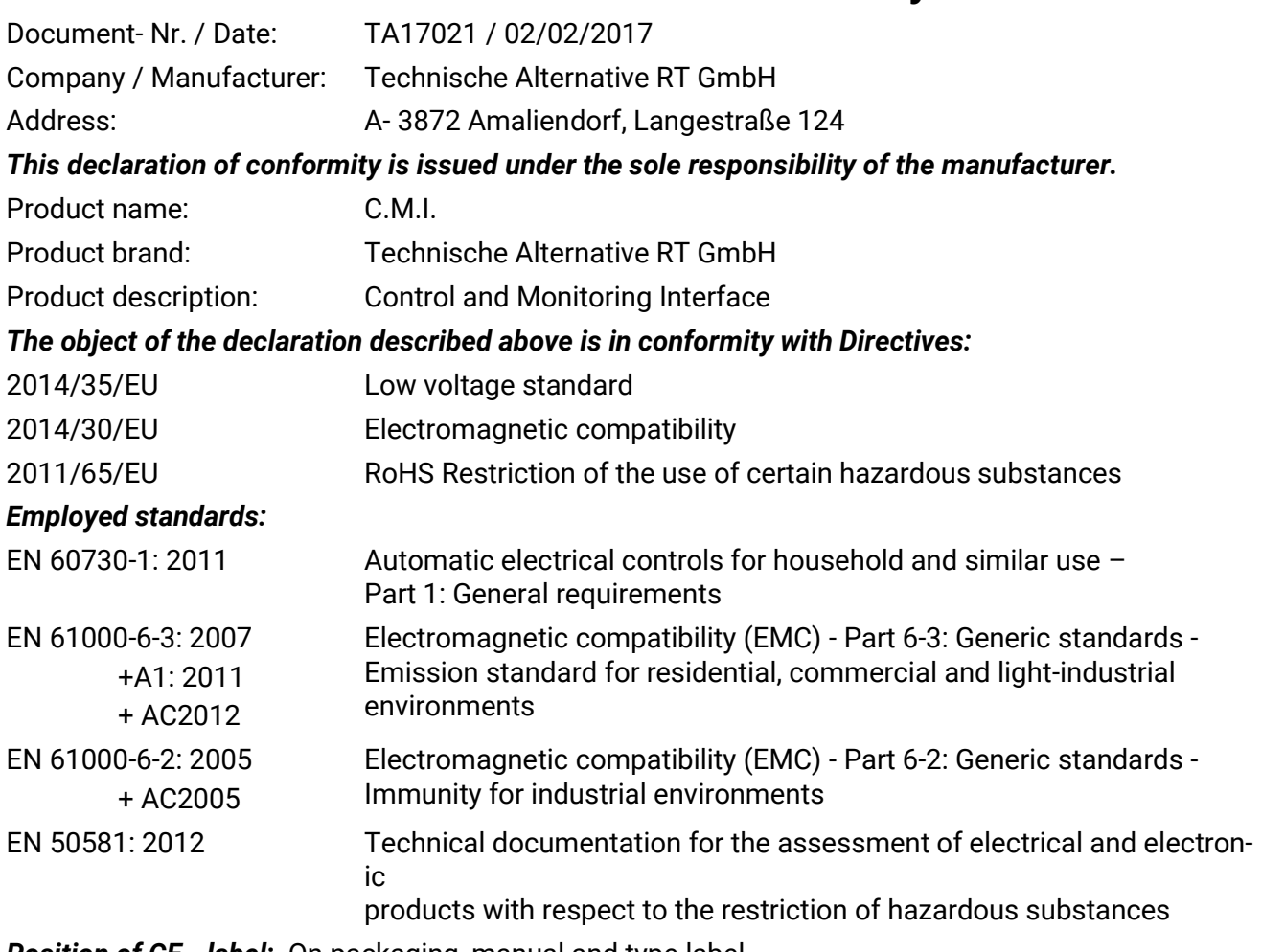

*Position of CE - label:* On packaging, manual and type label

# $C \in$

Issuer: Technische Alternative RT GmbH A- 3872 Amaliendorf, Langestraße 124

#### *This declaration is submitted by*

Schneider chidres

Dipl.-Ing. Andreas Schneider, General manager, 02/02/2017

This declaration certifies the agreement with the named standards, contains however no warranty of characteristics.

The security advices of included product documents are to be considered.

## **Guarantee conditions**

**Note:** The following guarantee conditions do not in any way limit the legal right to a guarantee; rather expand your rights as a consumer.

- 1. The company Technische Alternative RT GmbH provides a two-year guarantee from the date of purchase by the end consumer for all the devices and parts which it sells. Defects must be reported immediately upon detection and within the guarantee period. Technical support knows the correct solution for nearly all problems. In this respect, contacting us immediately will help to avoid unnecessary expense or effort in troubleshooting.
- 2. The guarantee includes the free of charge repair (but not the cost of on site fault-finding, removal, refitting and shipping) of operational and material defects which impair operation. In the event that a repair is not, for reasons of cost, worthwhile according to the assessment of Technische Alternative, the goods will be replaced.
- 3. Not included is damage resulting from the effects of overvoltage or abnormal ambient conditions. Likewise, no guarantee liability can be accepted if the device defect is due to: transport damage for which we are not responsible, incorrect installation and assembly, incorrect use, non-observance of operating and installation instructions or incorrect maintenance.
- 4. The guarantee claim will expire if repairs or actions are carried out by persons who are not authorised to do so or have not been so authorised by us or if our devices are operated with spare, supplementary or accessory parts which are not considered to be original parts.
- 5. The defective parts must be sent to our factory with an enclosed copy of the proof of purchase and a precise description of the defect. Processing is accelerated if an RMA number is applied for via our home page [www.ta.co.at.](http://www.ta.co.at/) A prior clarification of the defect with our technical support is necessary.
- 6. Services provided under guarantee result neither in an extension of the guarantee period nor in a resetting of the guarantee period. The guarantee period for fitted parts ends with the guarantee period of the whole device.
- 7. Extended or other claims, especially those for compensation for damage other than to the device itself are, insofar as a liability is not legally required, excluded.

#### **Legal notice**

These assembly and operating instructions are protected by copyright.

Use outside the copyright requires the consent of the company Technische Alternative RT GmbH. This applies in particular to reproductions, translations and electronic media.

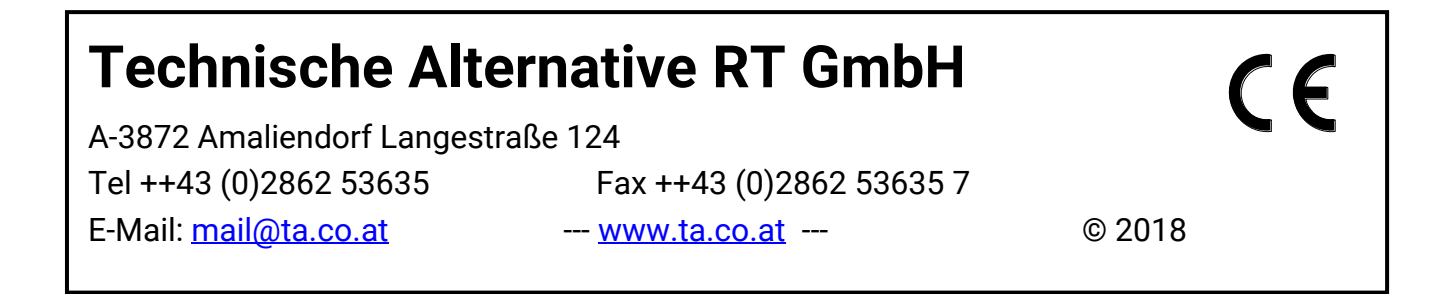